# **超级终端测试金笛 M1806-ME 4G 短信猫**

金笛 M1806-ME 这款设备支持移动卡、联通卡。

首先我们要将短信猫设备接入服务器或者电脑上,USB 设备需要装一下驱动才可以正常检 测到 com 端口,串口不需要装驱动。

第一步:安装 M1860-ME 驱动如下:

1..1M1860-ME 有三种驱动,可以根据查看"系统环境和驱动型号"文档进行解压安装驱 动。

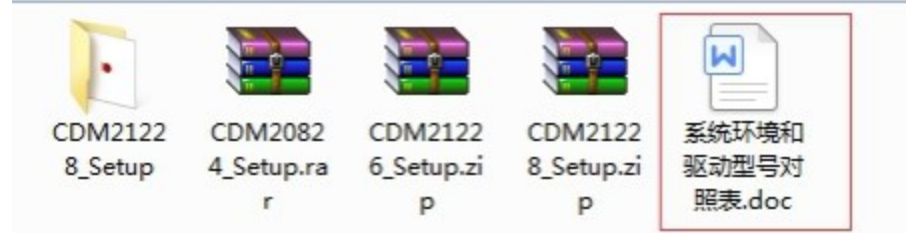

1.2 解压完双击点开然后点击下一步即可。

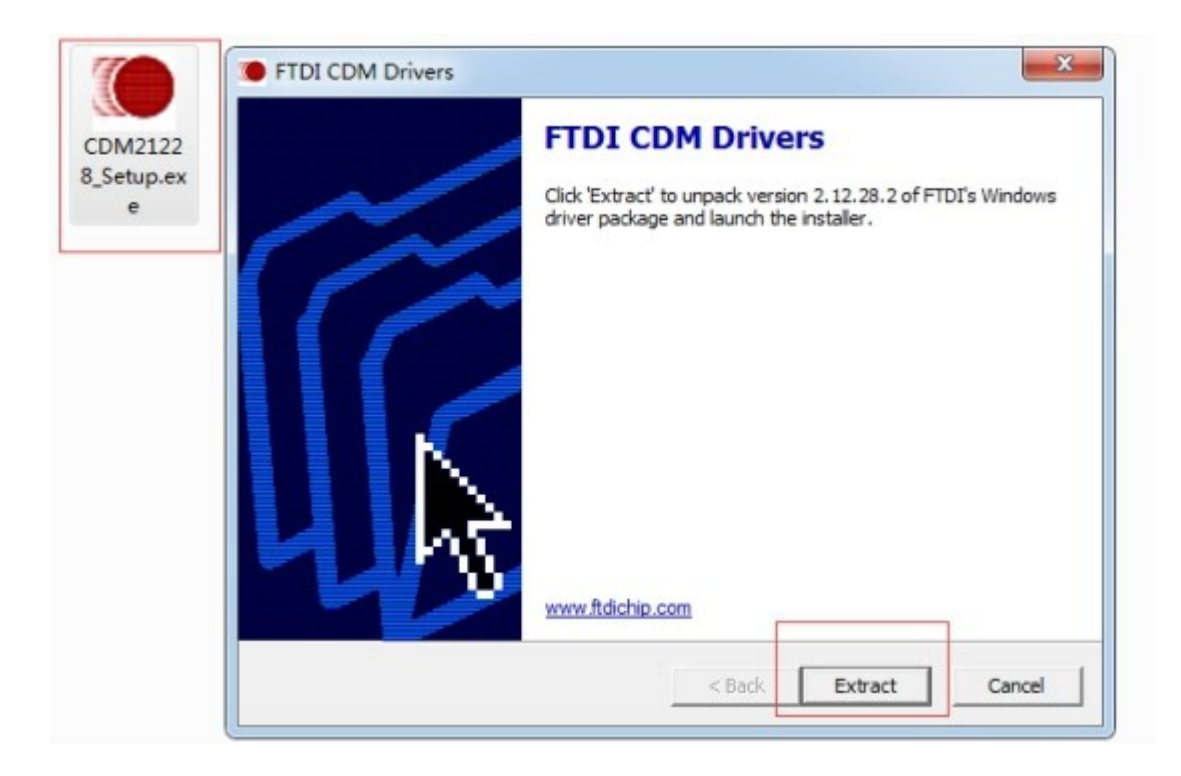

1.3 进度条走完选择"下一步"。

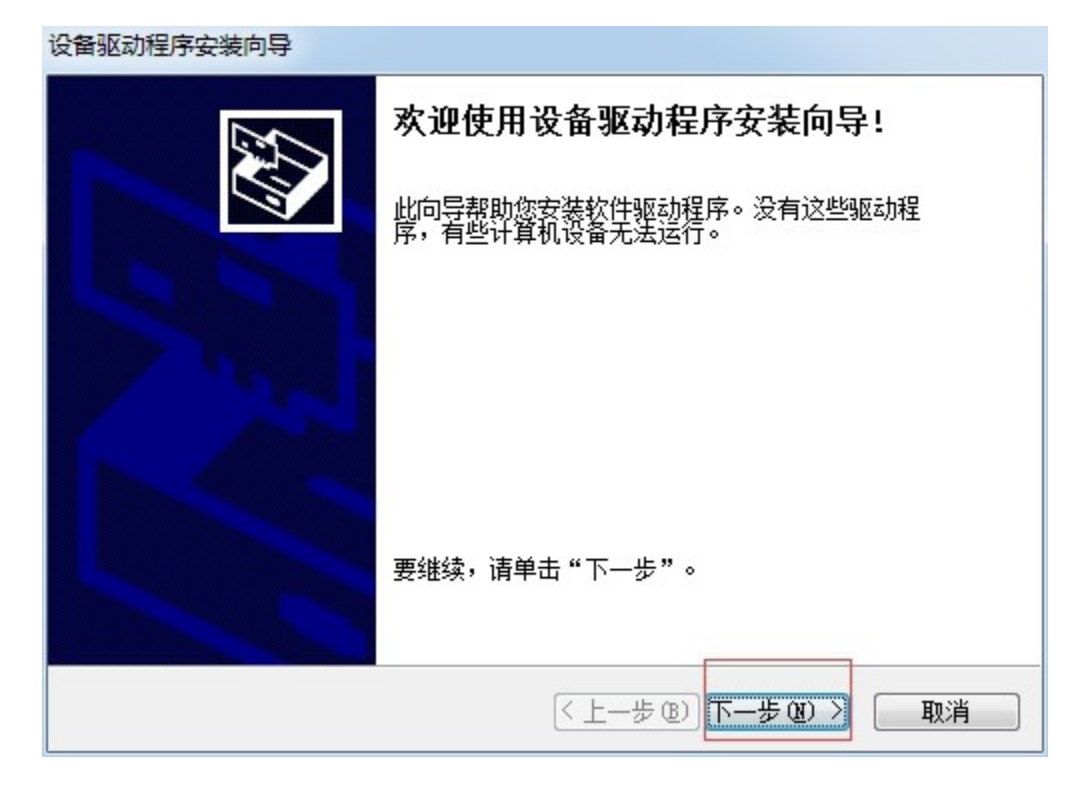

1.4 选中"我接受这个协议"然后点击"下一步"。

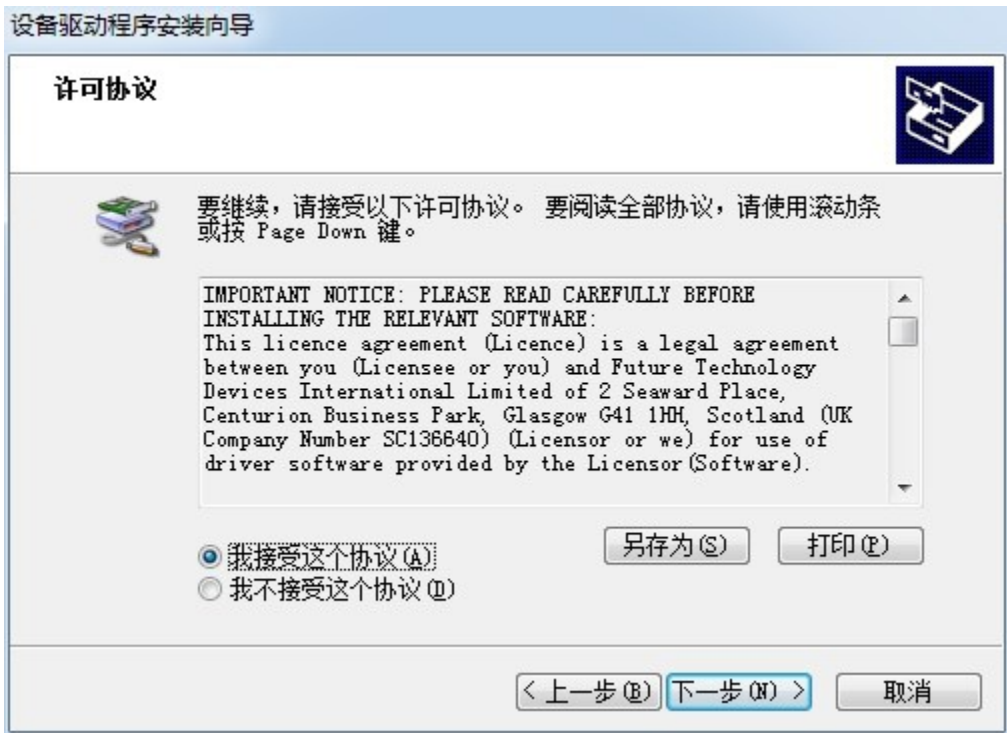

1.5 显示以下界面安装成功点击完成即可。

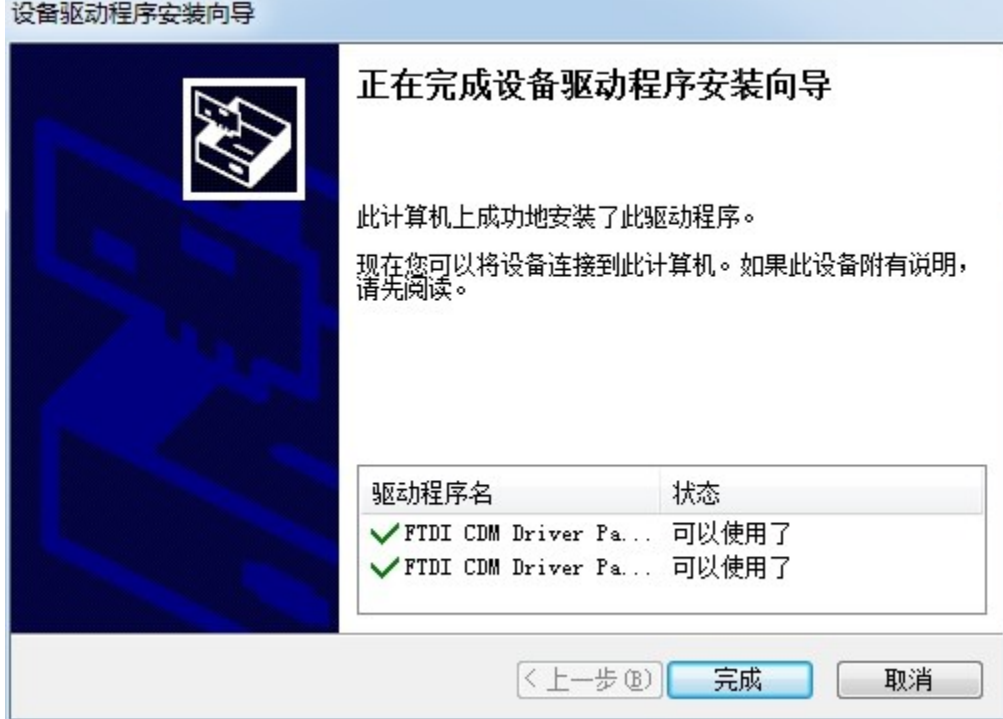

第二步:使用金笛短信设备检测工具进行检测 com 端口。

1.双击点开即可正常显示检测信息。(回车刷新检测信息)。

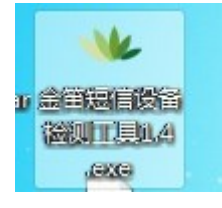

检测端口是因为连接超级终端需要选择正确的端口号和波特率。

以下 com43 端口是正常的设备。如果检测不正常请在我们知识库中搜索关键字会有

解决方法, 信号强度第一数字为(16-31)是正常发短信的信号。

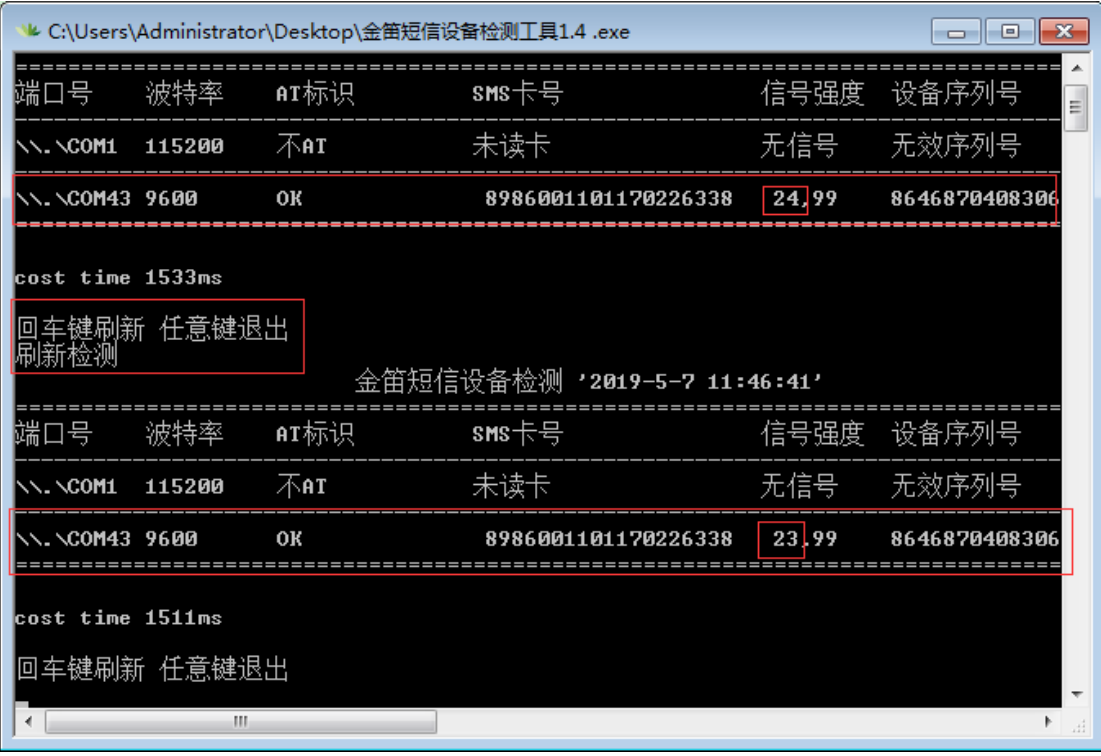

第三步:使用超级终端进行发信测试。

#### 1.将超级终端解压然后打开页面如下。

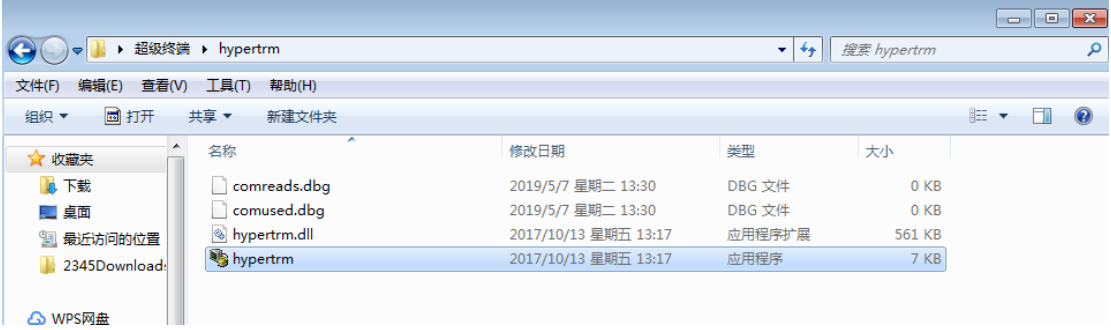

2. 位置信息。

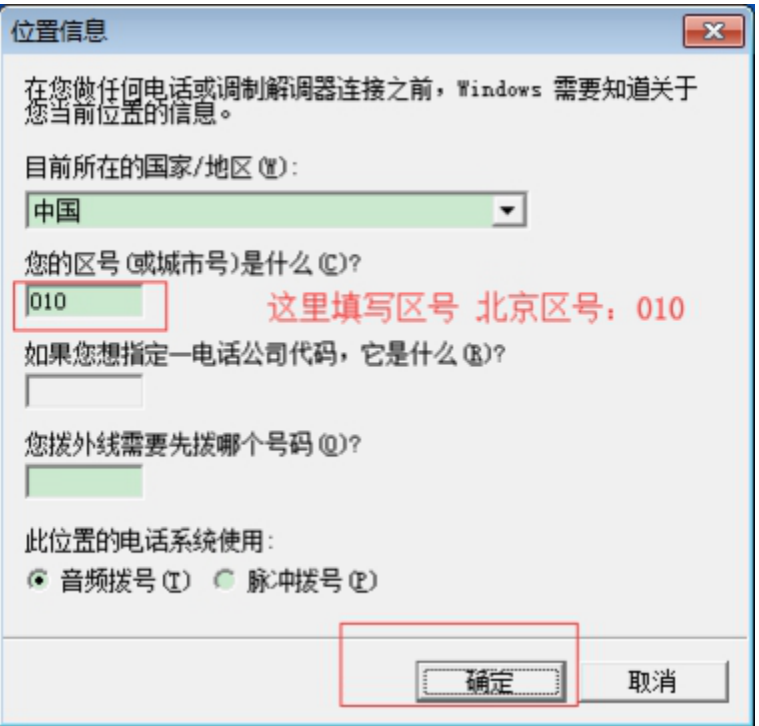

### 2.1 点击确定。

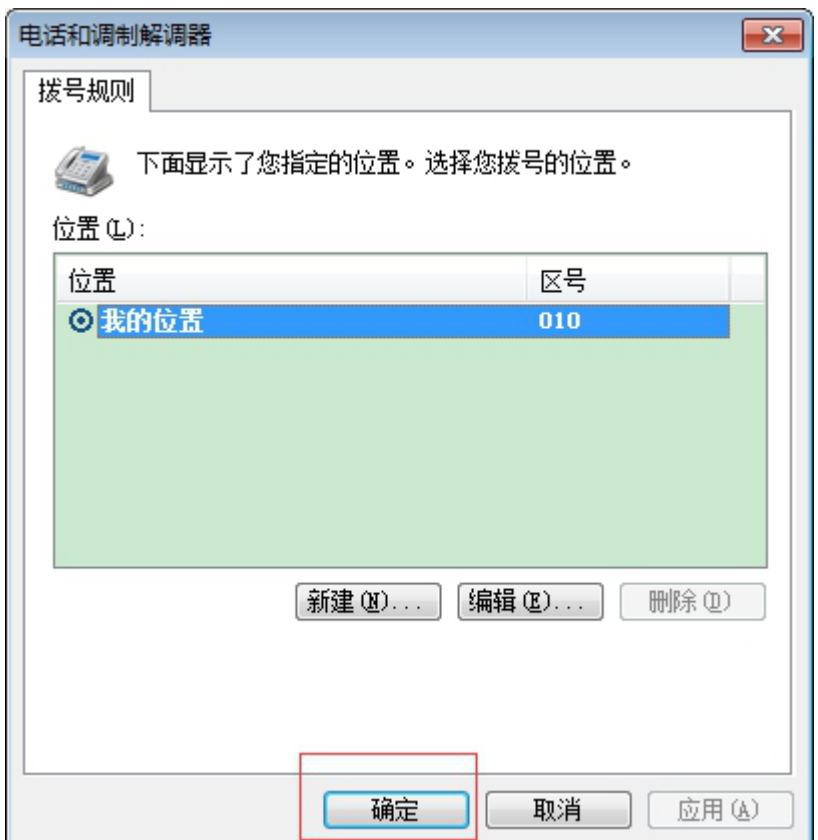

3.这个名字随便输入然后点击确定。

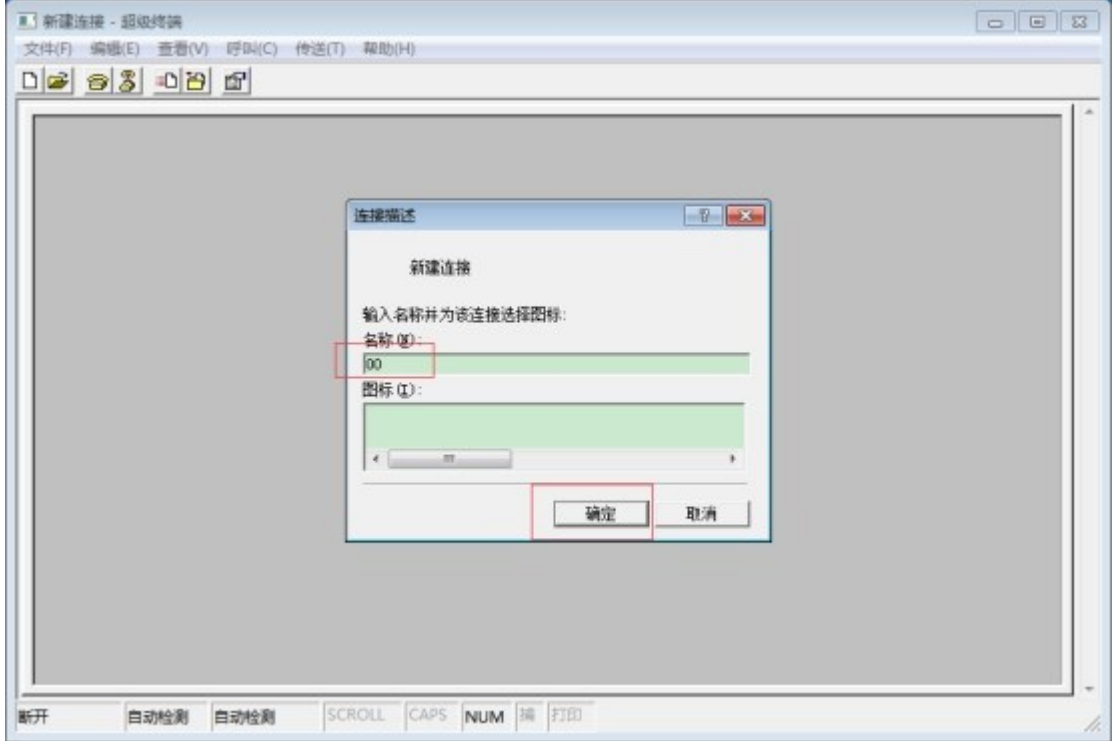

4.选择刚才检测出的 com 端口进行连接然后点击确定。

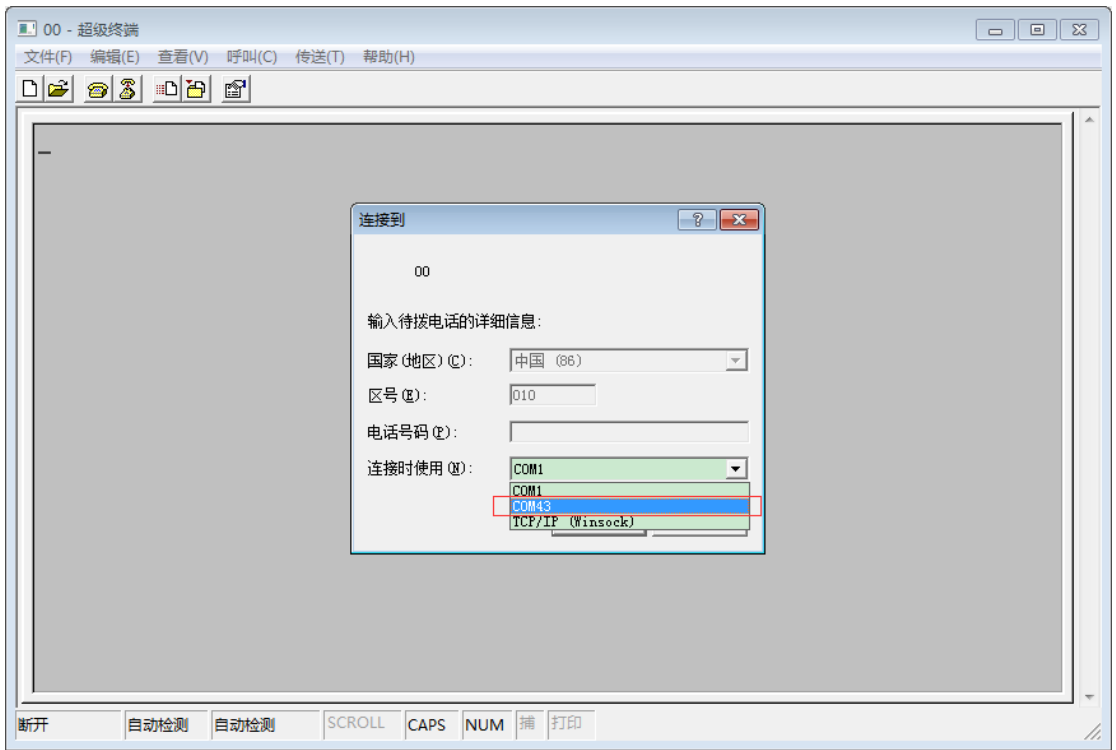

#### 5.配置 com 端口属性。

先点击还原默认值,然后选择检测出来的波特率,然后点击确定。

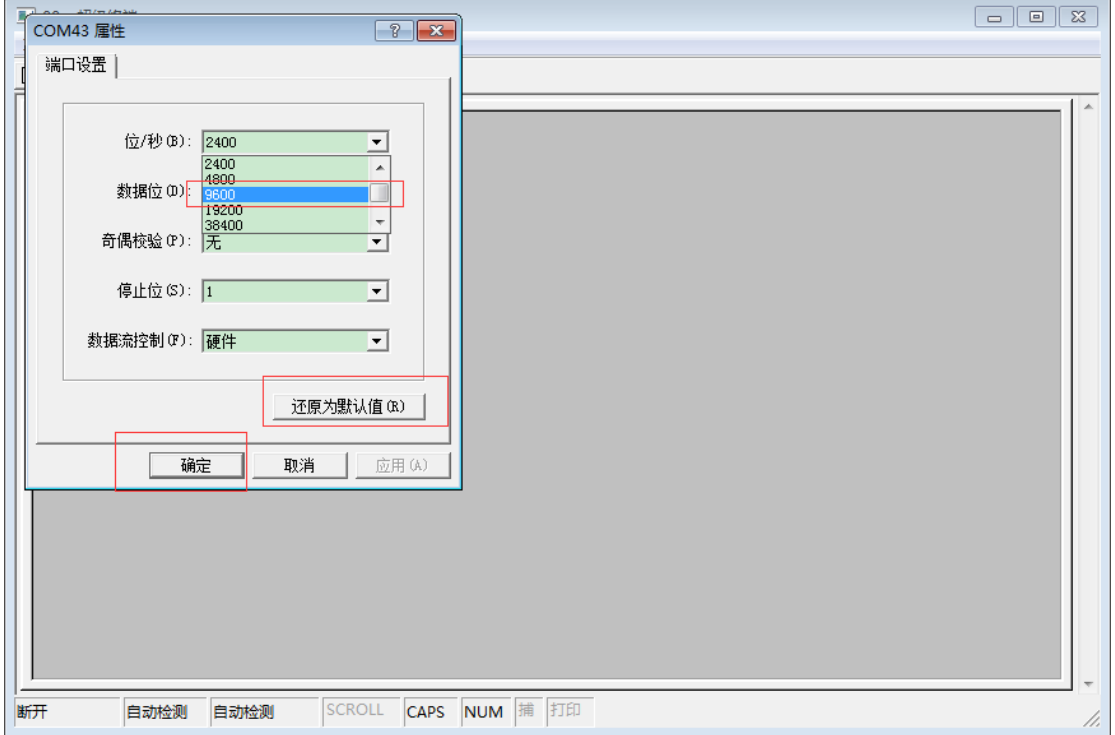

6.显示输出信息。

现在输入是看不到信息的,所以大家可以大胆的输入,错了没关系,回车后接着重新输入 即可。

先输入 AT 回车,返回 OK。(这里 AT 指令不区分大小写)。

 $\overline{4}$ 输入 ATE1 回车, 返回 OK。

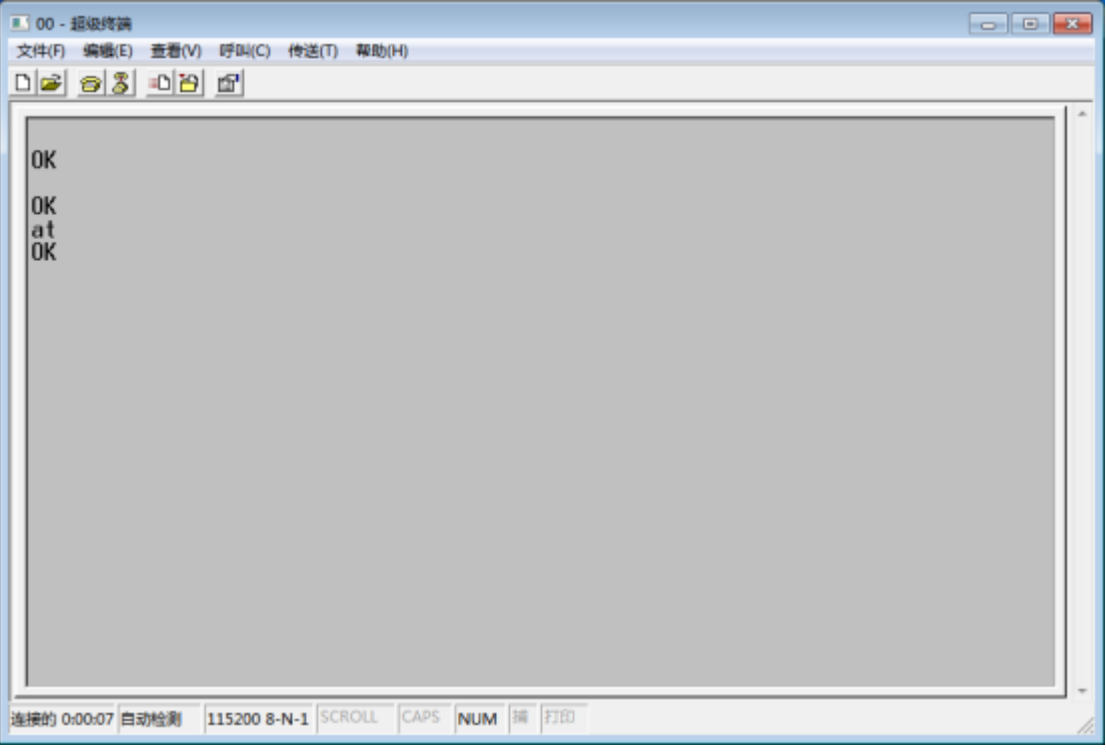

注意:如果在使用 at 指令过程中出现以下现象可以使用

"AT^CURC=0"来停止刷新。

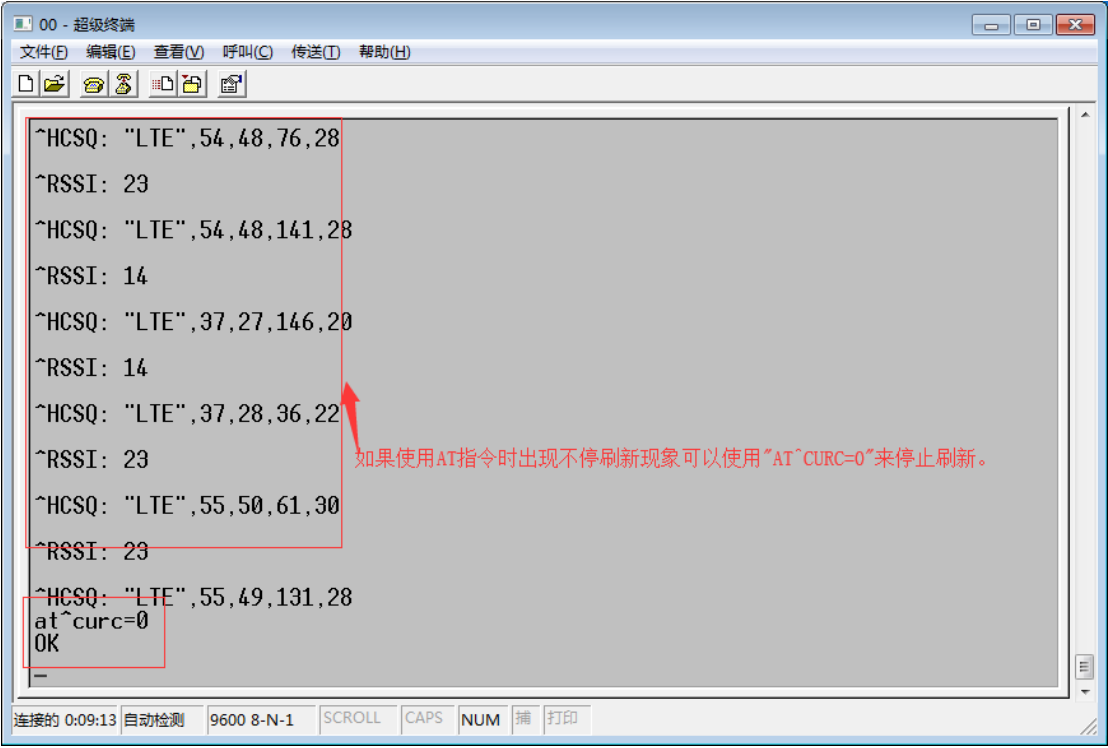

7.查看基本信息。

at+csq:查看信号,16-31 正常。

AT^ICCID?:读取 sim 卡是否正常。

ati:查看设备信息。

■ 00 - 超级终端 文件(F) 编辑(E) 查看(V) 呼叫(C) 传送(T) 帮助(H)  $\sim$ RSSI: 24 ~HCSQ: "LTE", 56, 50, 156, 28 OK<br>|at^curc=0<br>|OK |-..<br>|at+csq<br>|+CSQ: 24,99 |OK<br>|at^iccid?<br>|^ICCID: 8986001101170226338<br>|ov OK. uk<br>|ati<br>|Manufacturer: Huawei Technologies Co., Ltd.<br>|Model: ME909s-821<br>|Revision: 11.617.05.00.00<br>|IMEI: 864687040830621<br>|+GCAP: +CGSM,+DS,+ES OK  $\equiv$ l-连接的 0:05:06 自动检测 9600 8-N-1 SCROLL CAPS NUM 捕 打印

8.发短信及打电话。

at+cmgf=1:设置短信参数。

at+cmgs="1366136\*\*\*\*":填写自己的手机号即可,回车输入短信内容然后 Ctrl+z 发出

短信。

atd1366136\*\*\*\*;:拨打电话。

at+chup:挂掉电话。

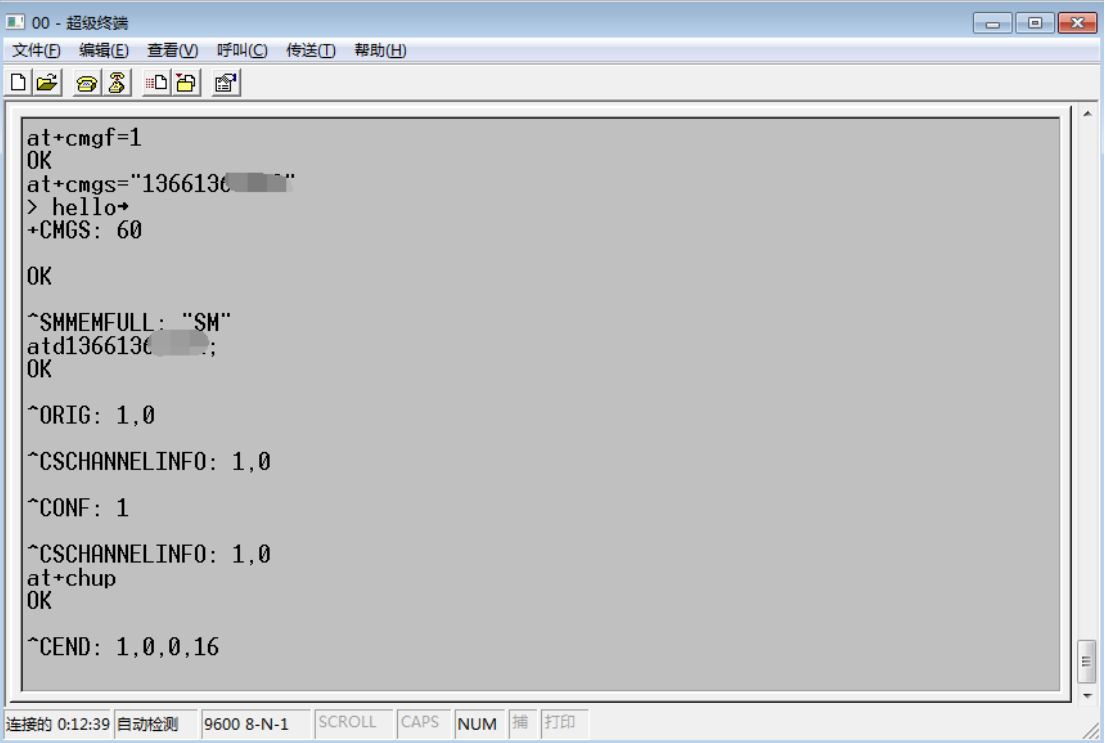

9.收取短信。

at+cmgf=1:设置为文本模式。

at+cmgl="all":查询短信消息列表。

at+cmgr=1:查看列表短信。

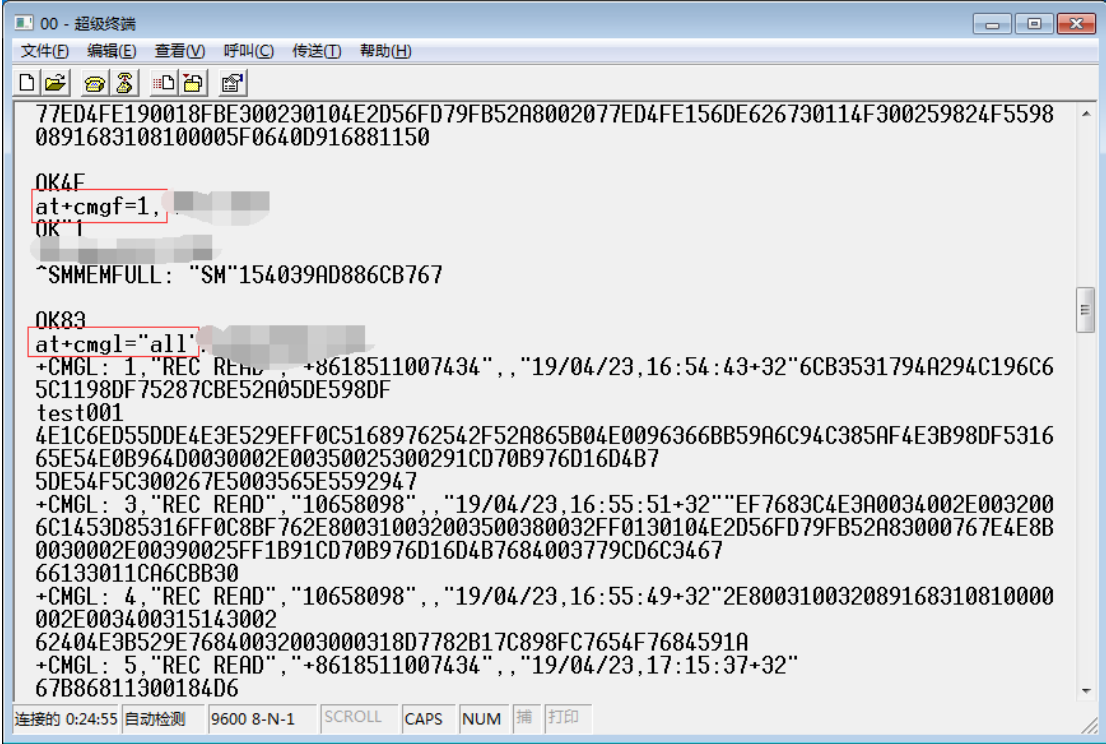

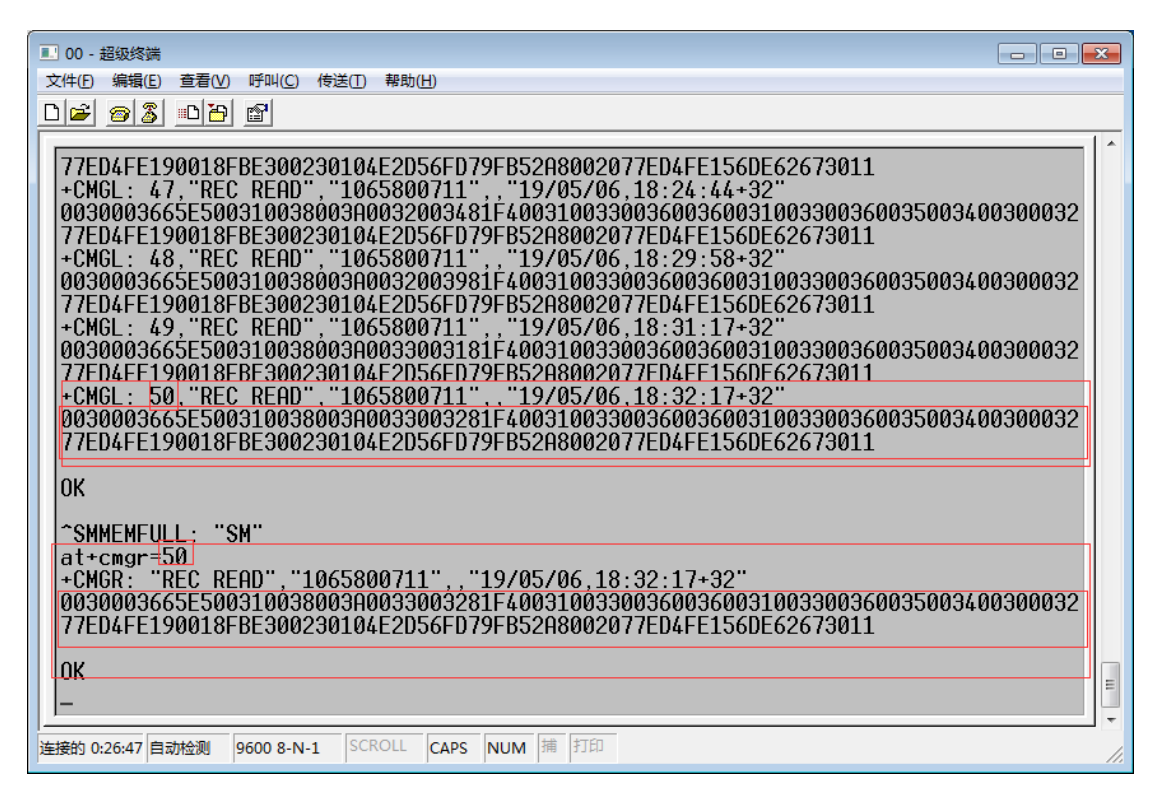

10.关闭超级终端。

使用完之后一定要将超级终端关闭,因为 com 端口只能有一个软件使用。如果不关闭,

其他软件想使用此 com 端口, 就会提示端口被占用或者端口不可用。

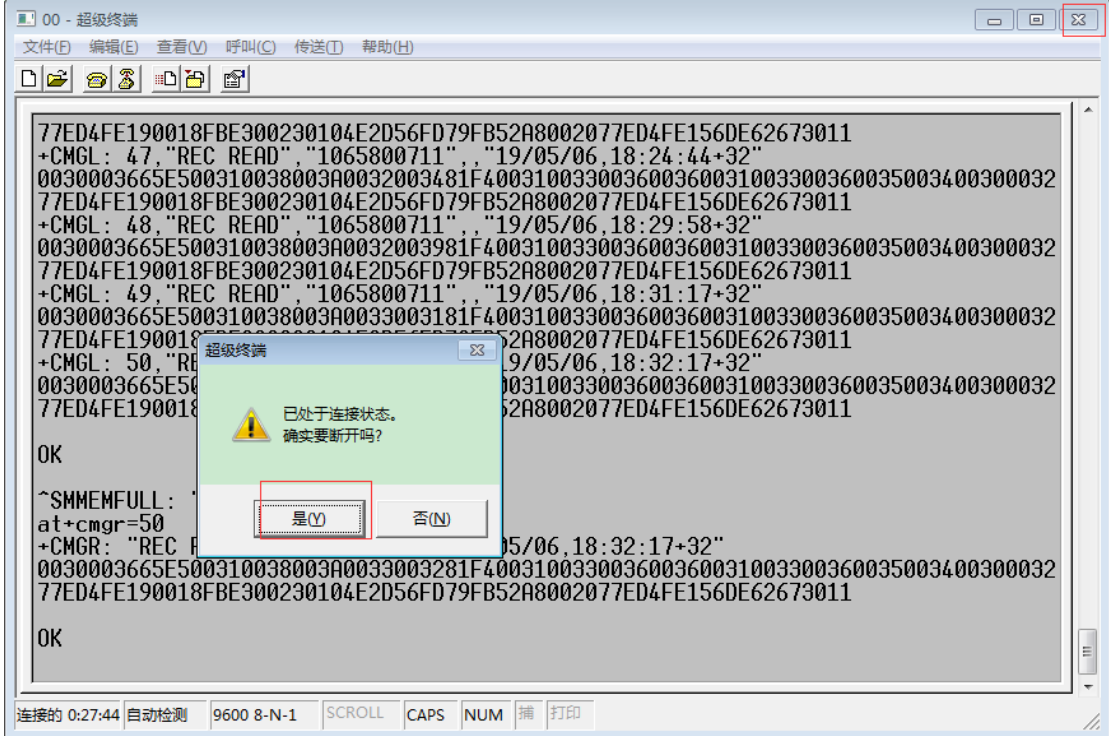

## 然后点击否,不保存。

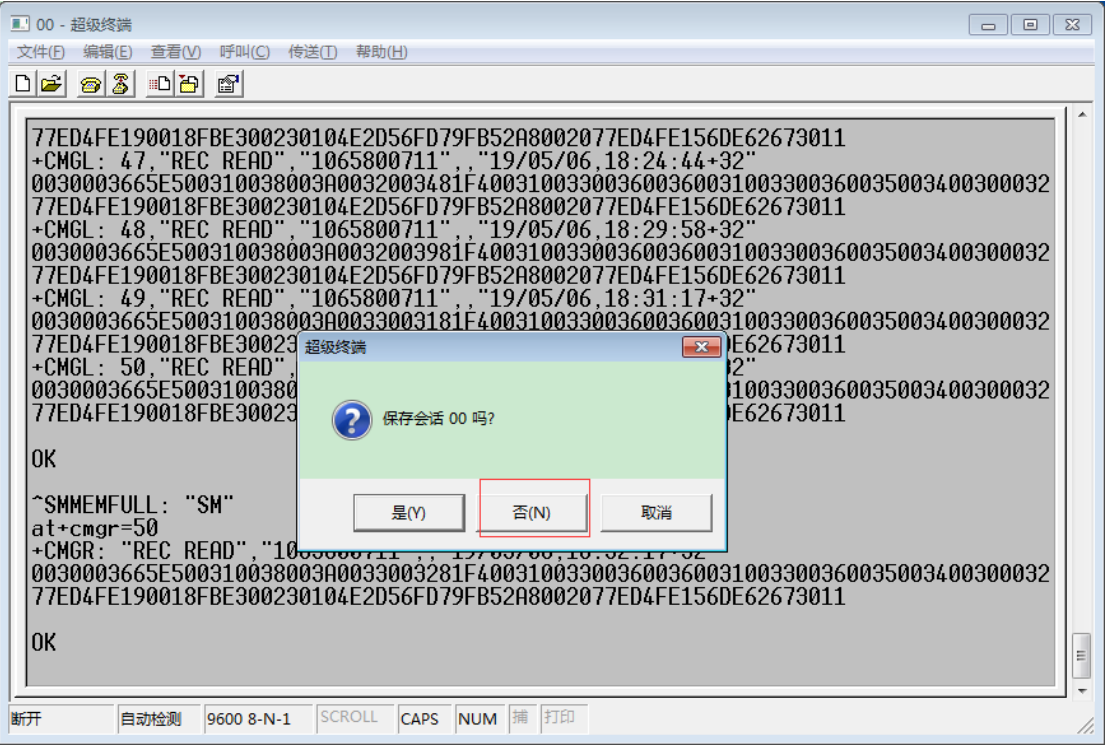

[www.sendsms.cn](http://www.sendsms.cn/)